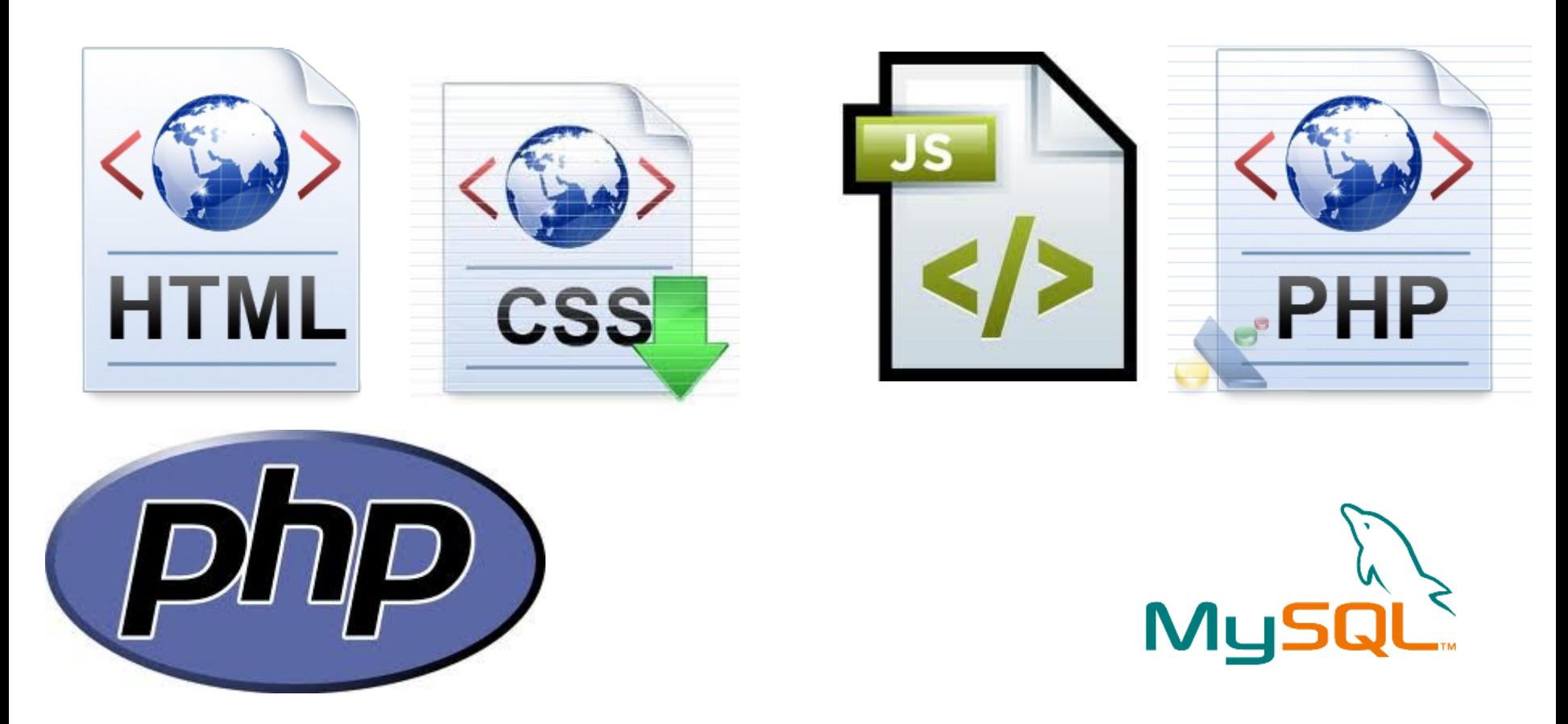

Pictures and browser icon (favicon) Open source CSS designs Identify CSS problems and CSS colors Table headers/columns, image maps, .htaccess and CMS

# Pictures

- To put a picture on a Web page, here's what you need to do
	- Obtain the picture as an image file (typically .JPG or .PNG) from your camera or any other suitable source
	- Copy the image file into your web folder along with the HTML files that make up your site
	- $-$  Add an  $\leq$ img> tag to the HTML page at the point where you want the picture to appear
- Provide an alternate text
	- This is the text visible when hovering over the image with the mouse
	- <img src="myimage.png" alt="This my picture">
- About the image size (if the picture is big)
	- Resize it BEFORE placing it on your web page, NEVER resize a picture by changing the width and height settings in the img tag
- Pictures as links with no border
	- <a href="http://www.du.se"><img src="myimage.png" alt="This is a linked picture" border="0"></a>

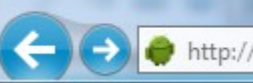

# Browser Icon (favicon)

• Some web sites have their own special icon that appears in your web browser's list of favourites, on the browser's address bar and/or browser's tab

 $Q - B$   $d \times$ 

- It also appears on the desktop if you create a shortcut to the site
- This sort of icon is known as a "favicon", because its most common purposes is to appear on your visitors' lists of favourite sites
- There are numerous websites that can generate one for you

Sav

- You may also use Paint .NET and it has not plugfrom <http://evanolds.com/>enabl
	- Put the IcoCur.dll file in C:\Program Files\Paint.NET\File
- Put the favico.ico file in your www root folder
- In <head> you may need
- <link rel="icon" type="image/x-icon" href="http://x.y.z/favicon.ico"> <link rel="shortcut icon" type="image/x-icon" href="http://x.y.z/favicon.ico">

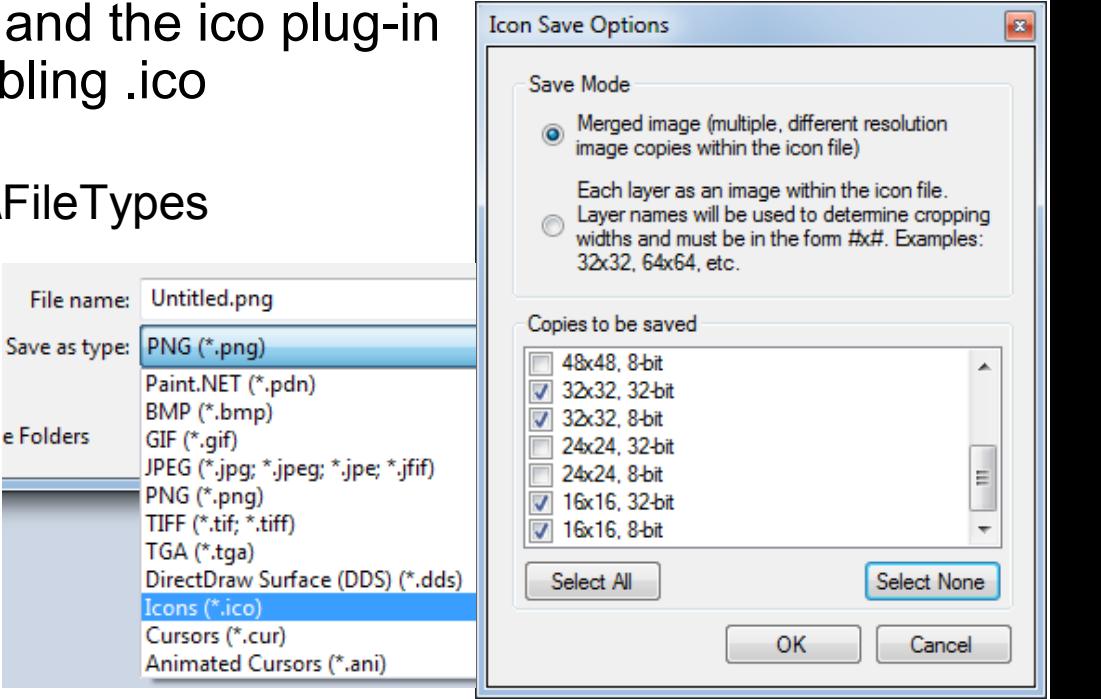

# Shortcuts to Great Web Pages

- Download an open source CSS design and change it for your needs
	- Tweak the CSS in order to fine-tune the look and feel
	- Tweak the index.html file too, if required copy the index.html file as many times as necessary, in order to create each of the pages for your site
	- Tweak or replace some or all of the image files, if required, to make the site more relevant to your audience
	- Upload the finished set of files to your hosting space
- Problems?
	- How to tell which style or styles are governing the appearance of a certain item on the page
		- Load the page and use Amaya's status line. The status line shows the hierarchy of HTML tags leading up to the item on which the cursor is positioned
		- Also look at the HTML code near the text you are interested in
	- Any CSS rule (if any) in the hiearchy of tags could affect our element!

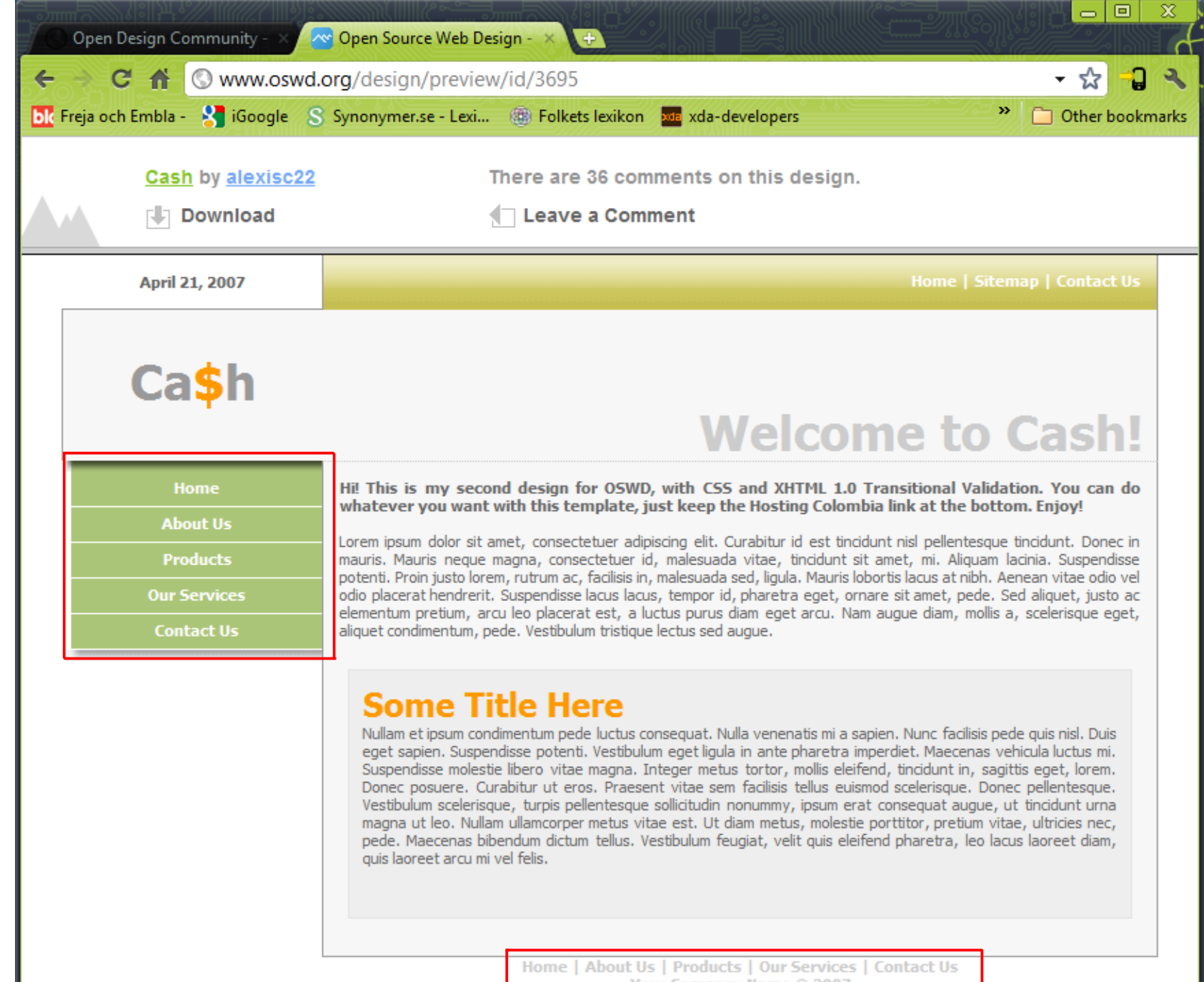

Your Company Name @ 2007 **Hosting Colombia** 

## Problems cont.

<div id="linksmenu" align="center"> <a href="#" title="Contact Us">Contact Us</a>

```
#linksmenu a{
     float:right; 
     width:183px; 
     height:20px; 
     background-color:#ABC578; 
     border-left:solid 1px #FFFFFF; 
     border-bottom:solid 1px #FFFFFF;
     font: 0.7em Tahoma, sans-serif;
     font-size: 11px;
     font-weight:bold;
     color: #FFFFFF;
     text-decoration:none;
     padding-top:5px;
}
#linksmenu a:hover{
     background-color:#514F1C;
}
```
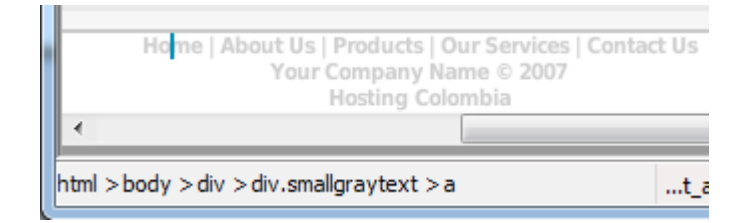

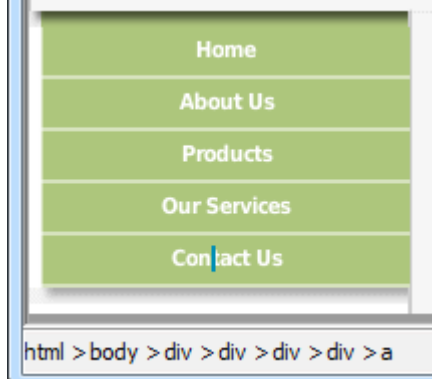

```
.smallgraytext {
     font: 0.7em Tahoma, sans-serif;
     font-size: 11px;
     font-weight:bold;
     color:#CCCCCC;
}
.smallgraytext a{
     font: 0.7em Tahoma, sans-serif;
     font-size: 11px;
     font-weight:bold;
     color:#CCCCCC;
    text-decoration:none;
}
.smallgraytext a:hover{
     text-decoration:underline;
}
```
<div id="footer" class="smallgraytext" align="center"> <a href="#">Home</a>

## Or use the built in debugger

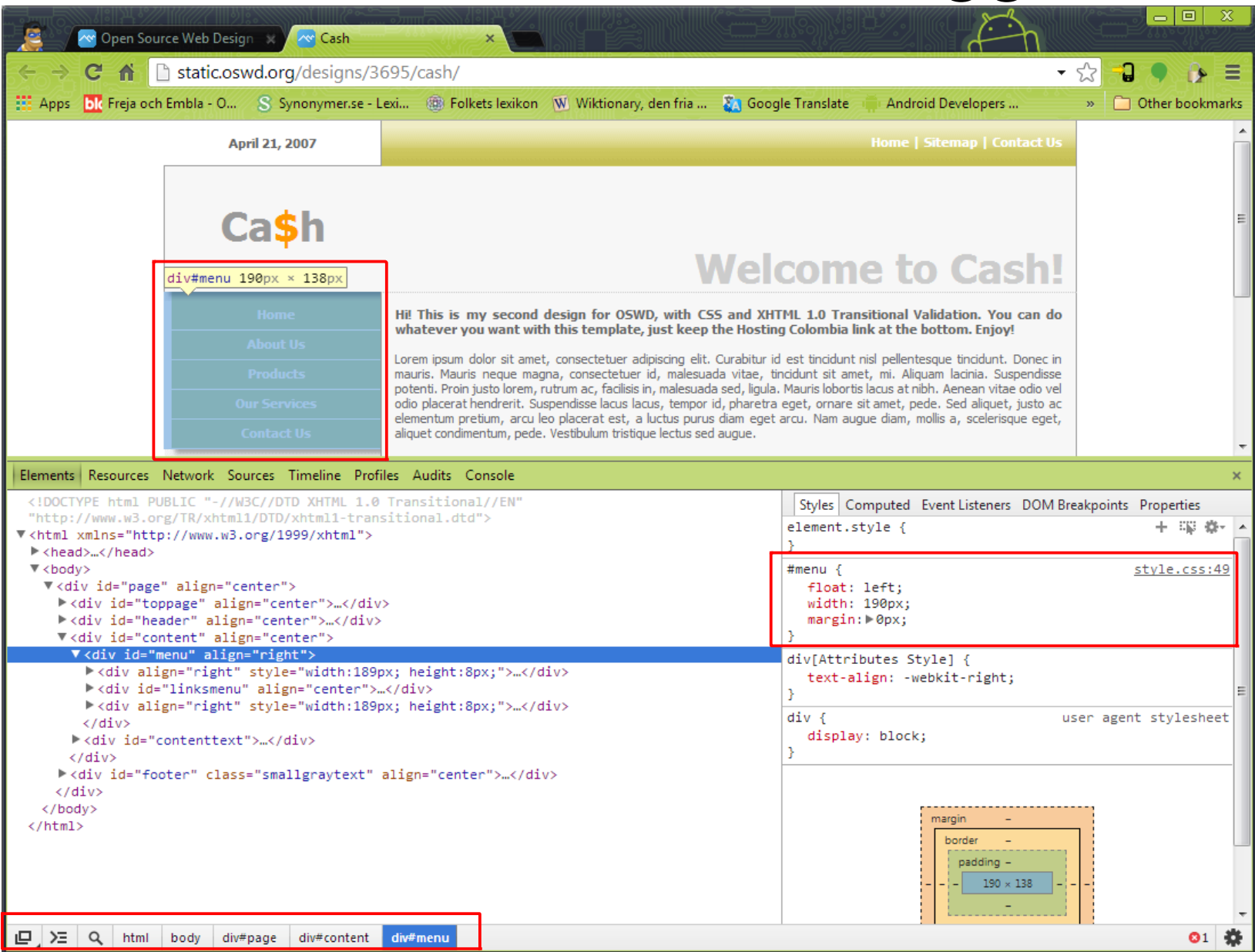

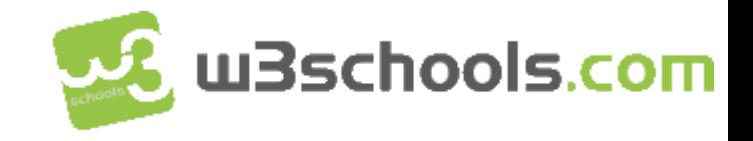

### **CSS colors**

Colors are displayed combining RED, GREEN, and BLUE light.

#### **Color Values**

CSS colors are defined using a hexadecimal (hex) notation for the combination of Red, Green, and Blue color values (RGB). The lowest value that can be given to one of the light sources is 0 (hex 00). The highest value is 255 (hex FF).

Hex values are written as 3 double digit numbers, starting with a  $#$  sign.

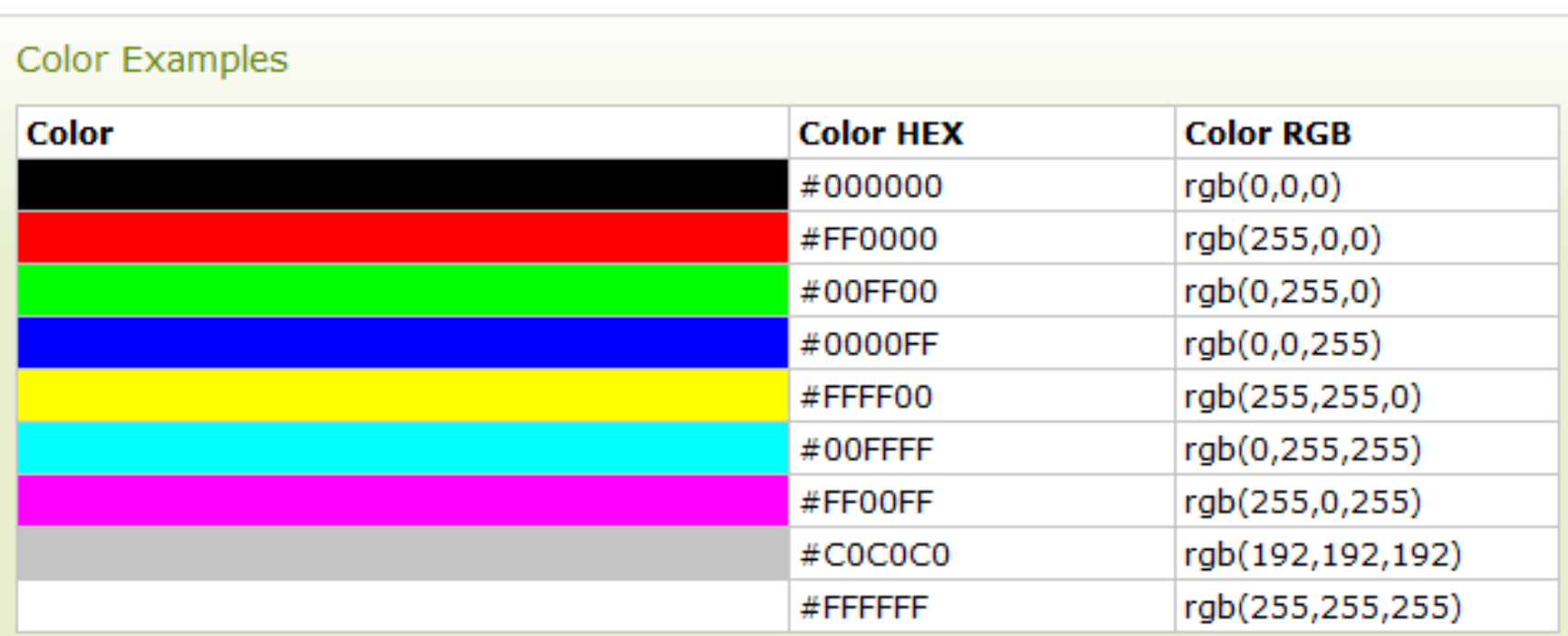

# Horizontal Rules and Tables

- A horizontal rule allows you to create a line across your web page
- Another useful table-related tags is <th> Table Header and <col> Column
- A 2 column and 2 row table with ID styles for one cell and column

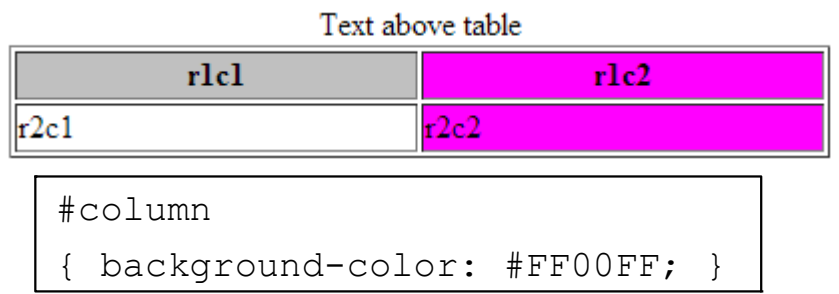

- With <col> you can set attributes for a specific column
- Used in place of <td> tags for each cell in the top row of a table
	- <th> text is bold and centered

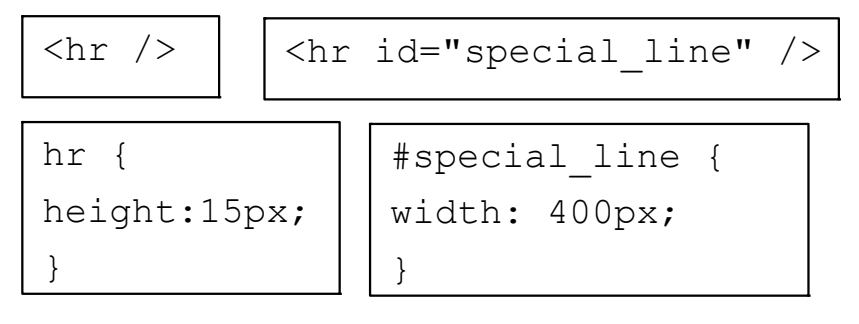

```
<table border="1" style="width: 100%">
   <caption>Text above table</caption>
  \langlecol\rangle <col id="column">
   <tbody>
    <tr>
        <th id="footer">r1c1</th>
        <th>r1c2</th>
    \langle/tr>
    <tr>
        <td>r2c1</td>
        <td>r2c2</td>
    \langle/tr>
   </tbody>
</table>
```
### Image Maps

```
<MAP NAME="map1">
     <AREA SHAPE="RECT" COORDS="2,1,135,91" HREF="wh.html" TITLE="White Hat">
     <AREA SHAPE="RECT" COORDS="5,98,130,189" HREF="ph.html" TITLE="Purple Hat">
\langle/MAP><IMG SRC="A4-tiny.png" USEMAP="#map1" BORDER="0">
```
• Specify the boundry co-ordinates of each clickable area of an image as well as link destination

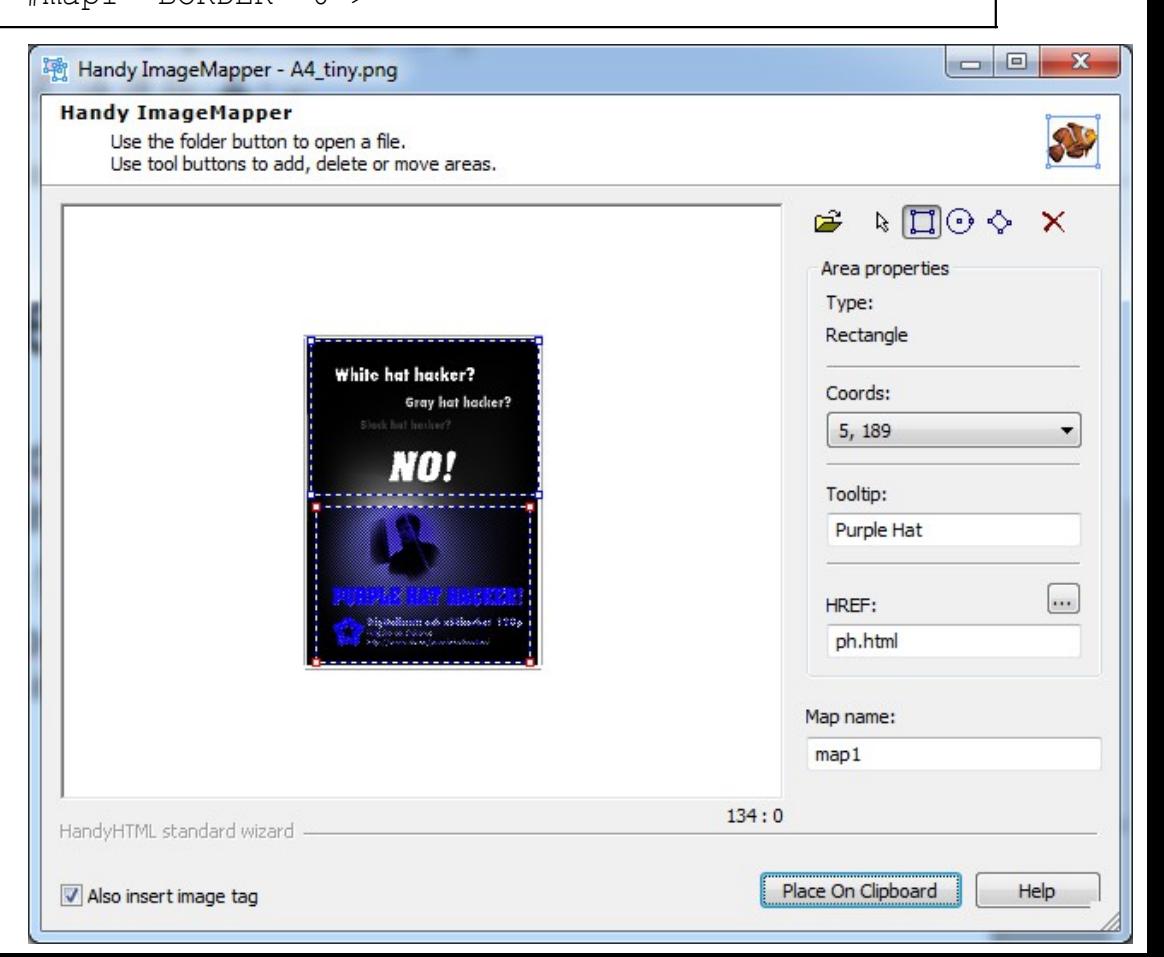

## Password protect web pages

- The key to protecting your web pages is to know about two special text files called .htaccess and .htpasswd
- .htaccess contains special commands for the web server which don't show anyone the pages in this folder unless they enter a correct username and password
	- It can also be used for "error 404" pages etc.
- .htpasswd, contains the actual list of usernames and passwords and should be put outside the web root
	- /home/username/.htaccess
- Passwords are either in **Basic** or **Digest** (MD5) format depending on AuthType
- It is possible to protect directorys or individual files (\* wildcards is possible)
- More information
	- <http://www.widexl.com/tutorials/htaccess.html>
	- And other tutorials

AuthUserFile /full/path/to/.htpasswd

AuthType Basic

AuthName "Secure Area"

require valid-user

john:aaU4a43cd21e1f92e794f3309a8FAYEc

fred:4a43cd21e1f92e794f3309a58b0f93c7

<Files private1.html private2.html> SAME .HTACCESS AS ABOVE INSIDE HERE! </Files>

# Web CMS software

- Web 2.0 technology use client-side programming, server-side programming and server-side database engines
- Web 2.0 examples using FOSS (Free Open Source Software)
	- Joomla One of the leading free WCMS products
	- Wordpress Another leading CMS, especially good for blog sites
	- Drupal Personal blogs to enterprise applications
	- phpBB A discussion forum
	- Plogger A picture gallery
- CMS:es are often using a template based layout
- General Installation Procedure
	- Check that your server supports the main features (PHP and MySQL for example)
	- Download, unpack and upload the product to your web host (lower case folder name)
	- Surf to the products installation page and configure the products settings
	- Test and verify the products function
	- Maintain the product with updates and security patches